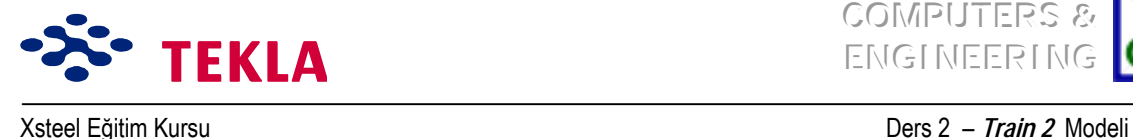

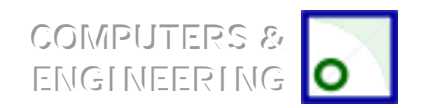

# **Ders 2 - Eğitim 2**

#### **İlk ˆnce Áizim(ler)i ve aşağıdaki konularını inceleyin.**

- Yeni bir model başlatmak
- Üç boyutlu görünüş oluşturmak
- Aks çizgilerini oluşturmak
- Görünüşler oluşturmak (plan ve yan görünüşler)

#### **Elemanların girilmesi 2**

#### **Taban mesnet plakası detaylarını oluşturmak 4**

Plakalar 4

Nervür plakaları 4

Delik delme 5

### **Taban mesnet plakası kullanıcı detaylarını oluşturmak 7**

### **Tepe plakası birleşimlerinin program araÁları kullanılarak oluşturulması 8**

#### **Kirişe delikler açmak 9**

**Çokgen kesim 9** 

Kısmi kesim 10

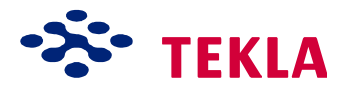

COMPUTERS & EMGINEERING

Xsteel Eğitim Kursu **Ders 2** nimeterinin Ders 2 nimeterinin Ders 2 nimeterinin Ders 2 nimeterinin Ders 2 nimeterinin Ders 2 nimeterinin Ders 2 nimeterinin Ders 2 nimeterinin Ders 2 nimeterinin Ders 2 nimeterinin Ders 2 nim

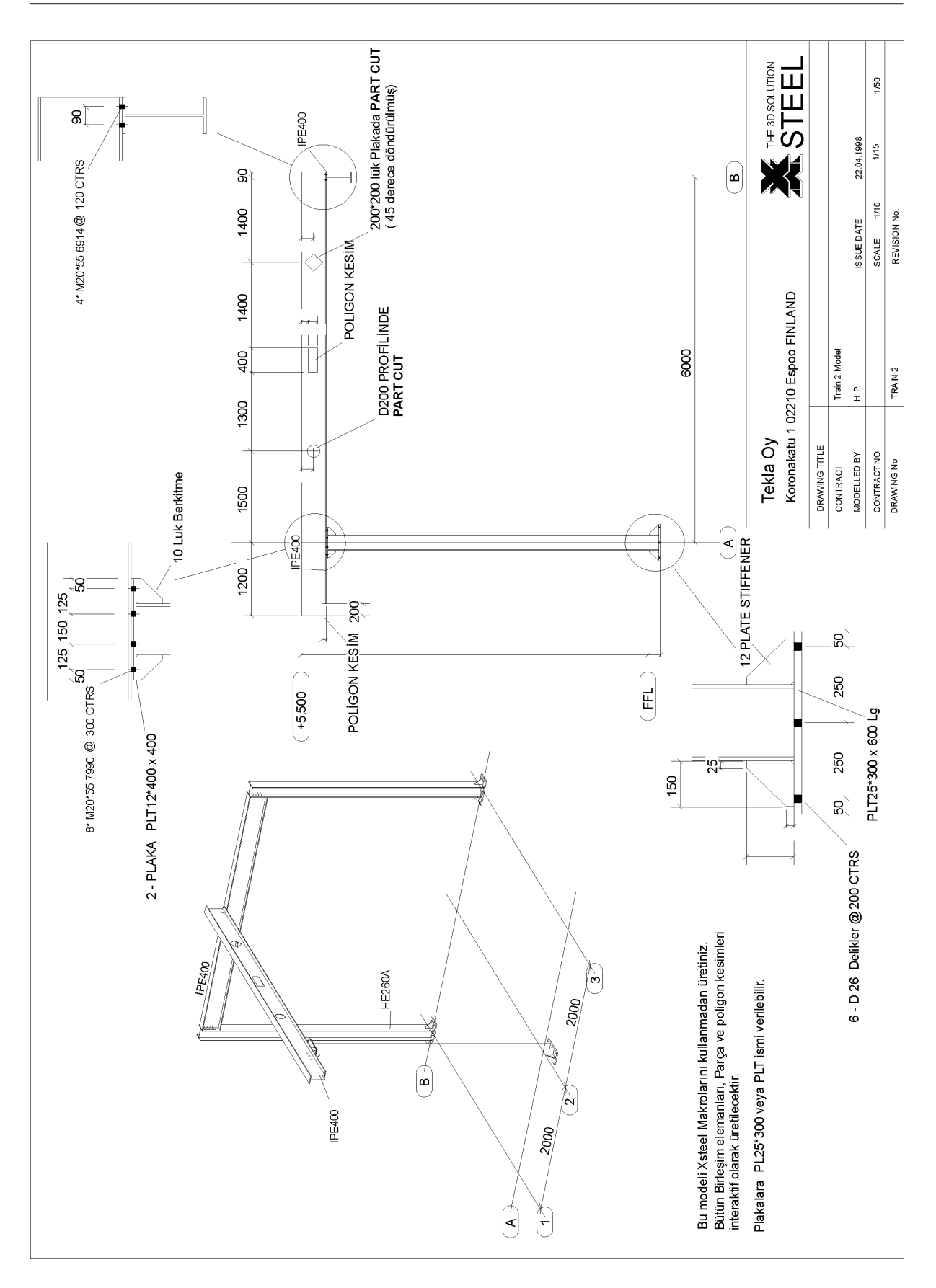

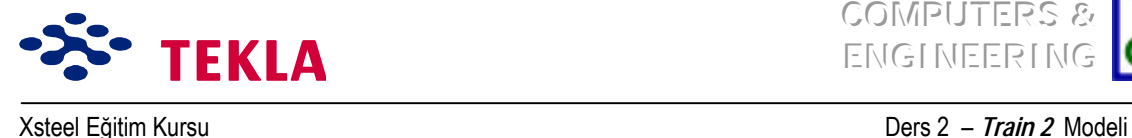

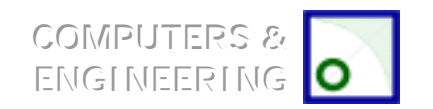

## **Elemanların Girilmesi**

Kolonları eğitim 2 çizimlerinde gösterildiği gibi girin (taban seviyesini –200 kotuna, üst başlık seviyesini ise 5100 kotuna ayarlayın.)

Öncelikle B-1 aks kesişme noktasındaki kolonun üst başlık noktasına, ardından B-3 aks kesişme noktasındaki kolonun üst başlık noktasına tıklayarak B aksı üzerinde bir kiriş oluşturun. 2 nolu aks üzerinde bir kiriş oluşturmak için önce 2 nolu aks çizgisindeki yan görünüş üzerindeki A-5500 kesişme noktasını ardından da B-5500 kesisme noktasını seçin.

Diğer bir alternatif ise her iki kirişi de +5.500 T.O.S. seviyesine yerleştirip sonrada B aks çizgisindeki kirişi, kirişe ait "position in depth" bölgesine 400 yazarak aşağı düşürmektir.

2 nolu aks üzerindeki kirişe ait konsolu, bu elemanın *Beam Properties* diyalog kutusundaki "Move End1" ve "Move End 2" değerlerini ayarlayarak kontrol edebilirsiniz.

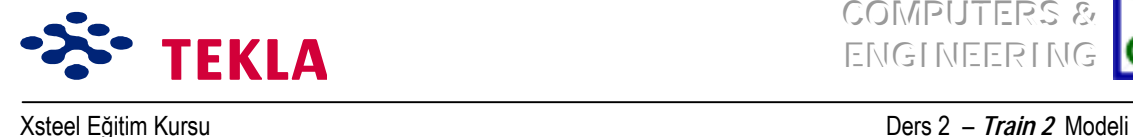

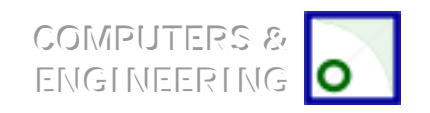

## **Tepe plakasına ait detayları, programın ara y¸zlerini kullanarak oluşturmak**

### *Plaka*

RL  $-0.200$  kotunda oluşturulmuş plan görünüşünü kullanarak, biri A-2 aks kesişme noktasından +300 mm uzakta, diğeri de aynı noktadan -300 mm uzakta Y yönünde iki nokta oluşturun. Bu noktalar taban mesnet plakasının başlangıç ve bitiş noktalarıdır. Kiriş özellikleri (Beam Properties) diyalog kutusunu kullanarak taban plakası profilini "PLT25\*300" (PL25\*300) olarak girin. Profil ismini de "PLATE" olarak değiştirin. Malzeme olarak mesela S235JR kullanın. **Apply** tuşuna basın ve ardından taban plakasının önce başlangıç sonrada bitim noktasına tıklayın.

Şimdi de taban plakasını 90 derece döndürmemiz gerekecek. Bunun için "Rotation" ı "Top" tan "Front"a değiştirin. Sonrada taban mesnet plakasının alt yüzünün RL -2.00 kotunda olduğundan emin olmak için Beam Properties formunda bulunan ve konum (Position) bildiren "Depth" kutusundaki değeri "Behinde" dan "Front" a değiştirin.

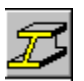

Simdi de kolonumuzun taban plakası üzerine tam oturması için budanması gerekmektedir. Bu amaçla sol taraftaki menüden "fitting" komutunu kullanarak kolonun alt kısmını kesip kısaltın. Komutu başlatarak önce kolonu ardından da taban mesnet plakasının üst kenarı boyunca bulunan iki noktayı seçin.

### *Nervür plakaları*

Nervür plakasını oluşturmak için öncelikle 2 no lu akstaki yan görünüş üzerinde bu plaka için gerekli noktaları düzenleyip yerleştirin. Daha sonra Contour Plate makrosunu kullanıp yerleştirilen noktaların her birini sırası ile secerek bu plakayı oluşturun.

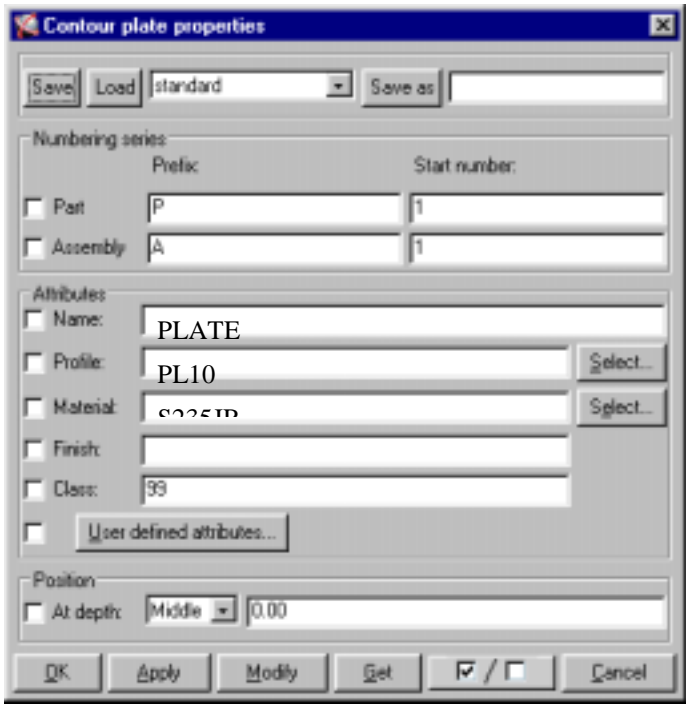

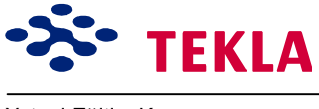

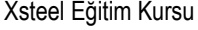

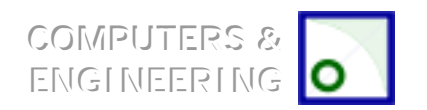

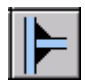

Kaynak makrosunu kullanarak nervür plakasını kolona kaynaklayın. Sonrada taban plakasını kolona kaynaklayın.

*Dikkat: Doğru bir Áizim elde etmek iÁin kaynak sırasını doğru girmek oldukÁa ˆnemlidir. ÷nce ana parçaları* sonra da tali parçaları seçerek işlemleri uygulayın.

Ikinci bir kez nervür plakası oluşturmaktan kurtulmak için ayna tutma (simetriğini almak da denebilir) ˆzelliğini kullanarak kolonun diğer tarafına da bir plaka yerleştirelim.

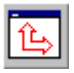

2 No'lu akstaki yan görünüş üzerinde çalışırken çalışma düzlemini aktif görüntü düzlemine taşıyın. Bunun için ekranın üst kısmındaki *Set Workplane to View Plane* ikonuna tıklayın ve 2 nolu akstaki yan görünüsü seçin.

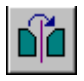

Nervür plakasını seçip aktif hale getirdikten sonra şimdide ekranın üst kısmındaki *Copy –Mirror* tuşuna basın.

Şimdi de kolonun merkez çizgisi üzerindeki iki noktayı düşey olarak seçin ve *Copy/Mirror* diyalog kutusu ¸zerindeki **Copy** tuşuna tıklayın.

Dikkat: Ayna komutu seçilen parçaların, çalışma düzlemini dikine kesen ve belirtilen çizgiden geçen bir düzleme göre simetriğini alır. Nervürlerin simetriğini almanın diğer bir yolu ise üç boyutlu görünüşte çalışma düzlemini plan görünüş düzlemine ayarlamadan bazı noktaları mesala A-1 ve A-3 noktalarını secmek olabilir.

**Dikkat:** Kaynaklar da nervür plakaları ile beraber otomatik olarak kopyalanır.

### *Delikler Eklemek*

Son olarak da taban mesnet plakasının deliklerini delmemiz gerekiyor.

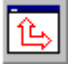

Ekranın üst kısmındaki *Set Workplane to View Plane* ikonunu kullanarak çalışma düzlemini tekrardan üç boyutlu görünüşe geri taşıyın.

Plan görünüş üzerinde RL -0.200 kotunda 2 no'lu aks çizgisi boyunca, tercihen taban mesnet plakasının kenarlarından 50 mm içerde kalacak şekilde iki nokta oluşturun. İlk ve son cıvatalar buradan gececektir.

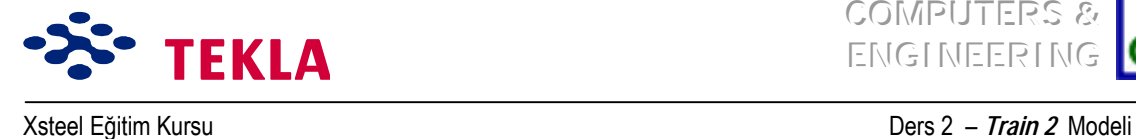

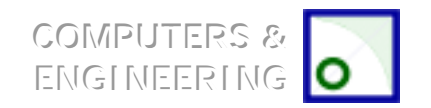

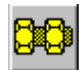

Bolt makrosunu kullanarak diyalog kutusunu aşağıdaki gibi tamamlayın.

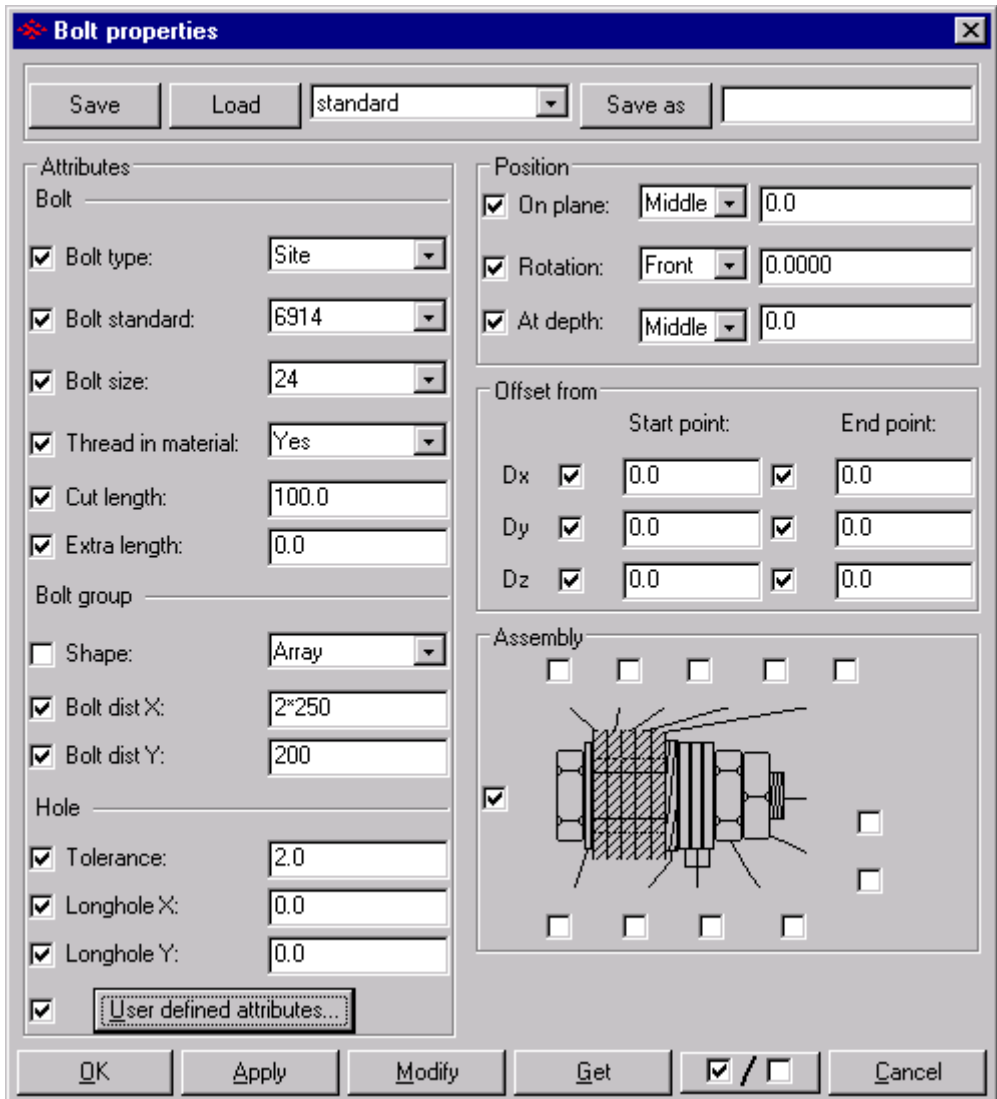

Bu ayarları uygulayın, taban mesnet plakasını seçin ve sonra fare orta tuşuna basın.

Şimdi de henüz oluşturulmuş bu noktalardan önce birini sonra da diğerini seçin.

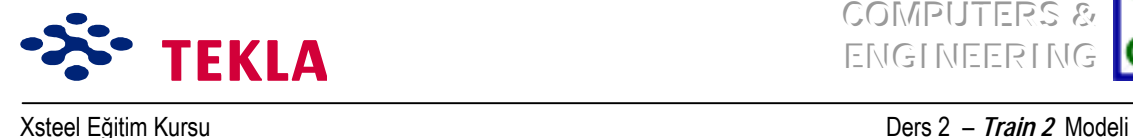

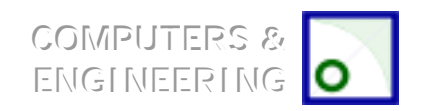

## **Taban Mesnet Plakası Kullanıcı Detaylarını Oluşturmak**

Az önce program ara yüzlerini kullanarak oluşturduğumuz bu taban mesnet plakası detaylarını diğer kolonlarda da kullanabileceğimizden, bu birleşimi kullanıcı detaylarına ekleyebiliriz. Xsteel hem kullanıcı düğüm noktası hem de kullanıcı detayı oluşturabilir. Kullanıcı düğüm noktası esasen; kullanıcı tarafından, programın ara yüzleri kullanılarak iki eleman arasında oluşturulmuş bir bağlantı demektir. Bunun yanında kullanıcı detayı; bir elemana tutturulmuş bir detayı anlatır. Örneğin; taban mesnet plakası, kesme pimleri, v.s..

Bir kullanıcı detayı oluşturmak için ilk olarak detayın tüm parçalarını seçmiş olmalısınız. Mesela; taban mesnet plakası, kaynaklar, nervür plakaları, cıvatalar ve kesikler.

Gekme *Detailing* menüsünden *Create detail* i seçin.

Userjoint Properties (kullanıcı detayı özellikleri) diyalog kutusundaki isim alanına "Baseplate" yazın.

*Taban mesnet plakası X-Y düzlemi üzerinde iken düğüm noktası vönünü +X olarak değiştirin.* 

Dikkat: Eğer taban plakası düseyde ise (alın plakası gibi0), taban mesnet plakası Z düzleminde olacağından siz de detay için +Z yönünü kullanacaksınız.

Pozisyon tipini collision plane (carpışan düzlemler) olarak bırakarak önce **Apply** tuşuna sonrada **OK**'e **basın**.

*Ana parÁayı (kolonu) seÁin ve sonra taban mesnet plakasının ¸zerine basacağı noktayı seÁin (Bu nokta, RL* -0.200 kotunda, kolonun aks çizgisi üzerine denk gelen noktadır.)

USER

Bu detayı simdi diğer kolonlarda da kullanabilirsiniz. Bunun için sırasıyla *User Joint* ikonunu, ardından **Baseplate** kullanıcı düğüm noktasını, sonra kolonun kendisini ve nihayet taban mesnet plakasının tam alt yüzündeki noktayı seçin.

Taban mesnet plakası detayını 90 derece döndürmek için (B aks çizgisi üzerindeki kolonlar için) Userjoint sembolü üzerine çift tıklayıp düğüm noktası yönünü +Y olarak değiştirin.

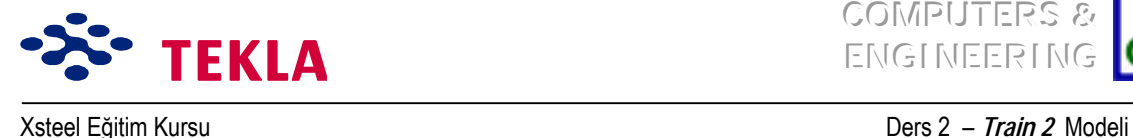

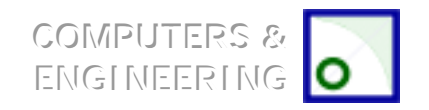

### **Tepe plakası Bağlantısını program ara y¸zlerini kullanarak Oluşturmak**

Program ara yüzlerini kullanarak tepe plakası oluşturma işlemi, taban plakası için yapılanın aynısıdır.

*Tavsiye:* İki tepe plakası ve bunların cıvata grubuna ait noktaları düzenlemek için RL5088 kotunda bir *plan görünüs oluşturabilirsiniz. Bir sonraki tepe plakasını oluşturmak için, position altındaki "depth"* ayarını front'a değiştirin. Bir diğer tepe plakasını da; aynı ayarı Top' a değiştirerek oluşturun.

*Tavsiye: Cıvata ayarlarını uyguladıktan sonra cıvata konacak kısımları seçmeniz istenecektir. Üç boyutlu görünüste alt plakayı* seçin ve sonra tekrar "cıvata konacak kısmı seçin" ( pick part to be bolted) uyarısını aldığınızda üst plakayı seçin. "Diğer kısımları seçin" komutunu aldığınızda fare orta tuşuna basarak seçimlerinizi girin.

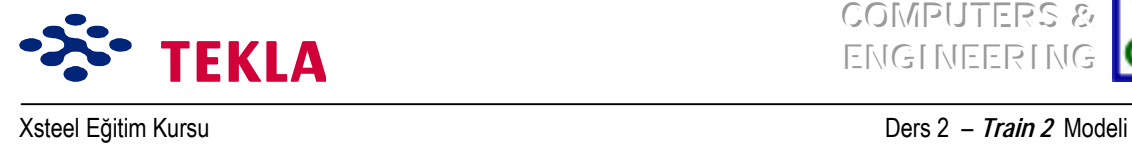

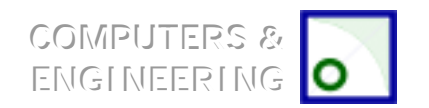

## **Kirişe Delikler AÁmak**

### *Çokgen Kesim*

Kirişin sol alt köşesine bir kertik açmak için *Polygoncut* komutunu kullanacağız. Kirişin konsol yapan kısmını yakınlaştırın (A2 Aksının yakınını).

İlk iş olarak, noktaları aşağıda gösterildiği gibi oluşturun :

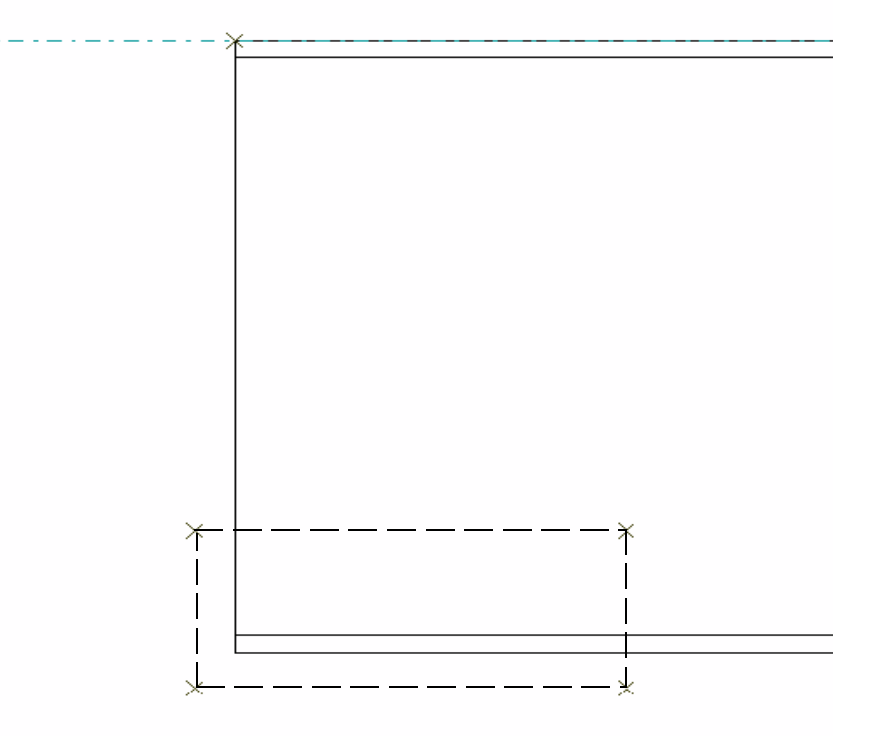

Dikkat: Noktalar celik malzemenin dışına doğru taşırılırlar. Eğer noktalar celik malzemenin kösesine *denk gelecek şekilde oluşturulursa, kesim sonrasında, kesilen kˆşeler boyunca ince bir malzeme kalır. «¸nk¸ Xsteel bˆyle bir durumda bizim malzemeyi kertmek istediğimizi değil delmek istediğimizi zannedebilir.*

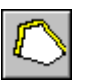

Polygoncut ikonuna basın, kirişe tıklayıp sonra yukarısında oluşturulmuş noktaları seçin.

*Sonra kirişin yaklaşık ortasına doğru taşıyarak dikdˆrtgen bir Áokgen kesme bˆlgesi oluşturun. Kirişin gˆvdesinde de bir delik aÁmak iÁin aynı işlemi tekrarlayın (2 noílu Akstaki yan gˆr¸n¸ş¸ inceleyin).*

*Dikkat:* Poligon kesimin etkilerini görebilmek için üç boyutlu görünüş ve yan görünüşler için görüntü *ˆzellikleri ekranını ìExactîa ayarlamanız gerekecektir.*

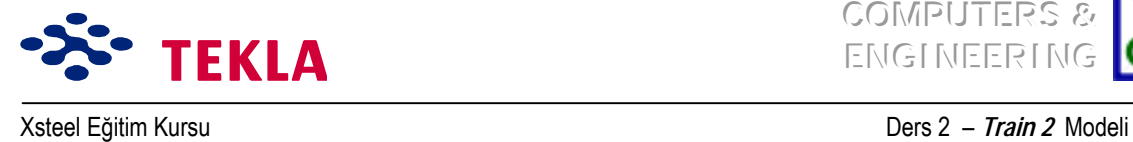

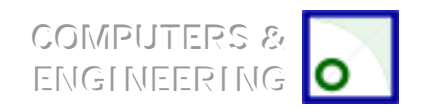

## **Kısmi Kesme İşlemi**

Kirişin üzerine yuvarlak bir delik açmak için *Partcut* komutunu kullanacağız.

Öncelikle 2 no'lu akstan geçen düşey düzlem üzerinde, çap 200'lük bir profilin merkezini temsil eden bir nokta oluşturun.

Bu noktayı önce negatif X yönünde 200mm sonrada pozitif X yönünde 200mm kadar uzağa kopyalayın.

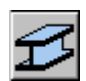

*Beam Properties* diyalog kutusunu kullanarak profil için **D200** girin. Bunu yaparken de düzlem (plane) ile derinlik (depth) konumlarının "Middle"e ayarlanmış olduğundan emin olun.

2 no'lu aks çizgisi nin her iki yanında oluşturulan iki noktayı seçerek profili girin. Bu işlem girdiğiniz elemanın kiriş gövdesini delerek karşıya geçmesini sağlayacaktır.

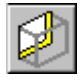

Bu elemanın çevresini kesmek için *Create partcut* ikonuna basın ve kirişi seçerek **D200** (çap 200) profil üzerine tıklayın.

Şimdi D200 profilini iptal edin. Ardından mavi renkte kısmi bir kesik bırakacaktır.

Bu işlemi diğer dikdörtgen kısmi kesme işlemi için de tekrarlayın, fakat bu kez 45 derece döndürülmüş PLT 200\*200 profilini kullanın. Bu döndürme işlemi, elemanın kiriş özellikleri diyalog kutusundaki "rotation" alanına 45 yazılarak gerçekleştirilebilir.